## **Welcome to New Leaf Resources!**

To begin treatment, we need your completed paperwork. You can download the form onto your computer and type directly into the form. *If you type it directly on the website you cannot save it, you can only print it from the website*. Please take some time to complete your paperwork prior to your appointment as without it, your session will be rescheduled.

There are 3 forms that request your signature in your New Client Paperwork: The Client Information (Form 1), the Client Commitment (Form 2), and the Consent forms (Adult - Form 4) or (Parent - Form 4.2) and (Minor - Form 4.1), if applicable. Your digital signature <u>must</u> be in place for the document to be valid.

You have 4 options to get your completed documents to us. You may:

- 1. Upload the documents during your initial session if it is telehealth;
- 2. Print them out and hand-deliver them to the main office **prior** to your session;
- 3. Fax them directly to our office at 708/895-7602; or
- 4. Mail the documents to the main office we will need to have your completed documents in office <u>prior</u> to your scheduled appointment **or** we will have to reschedule your appointment.

Below is a visual, step-by-step tutorial on how to sign documents in requested areas.

## **1** – Blank sample form:

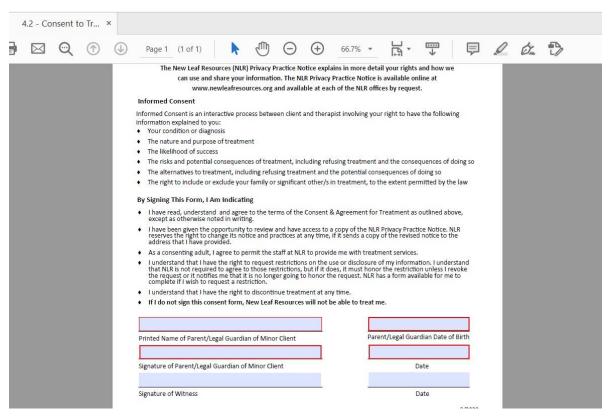

## 2 - Type in the requested info and then click the 'sign' icon in the toolbar:

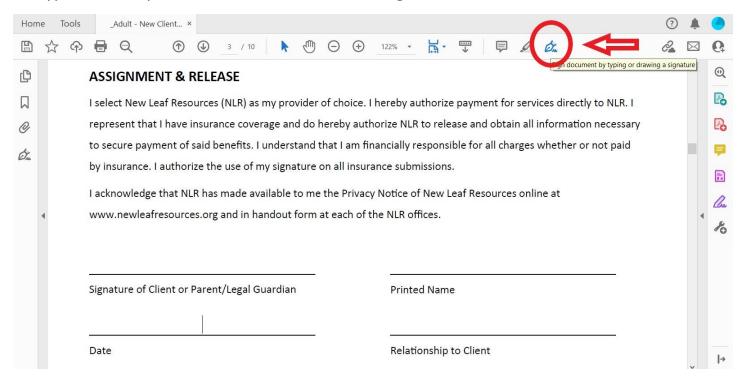

## 3 - Click 'sign yourself':

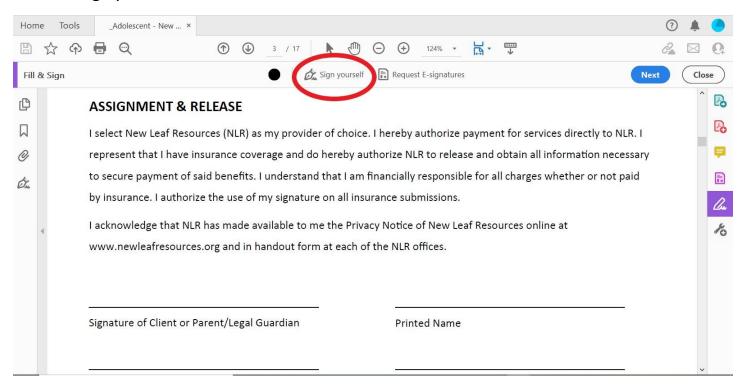

4 – Click 'add signature' (if you have done this before, it may be saved).

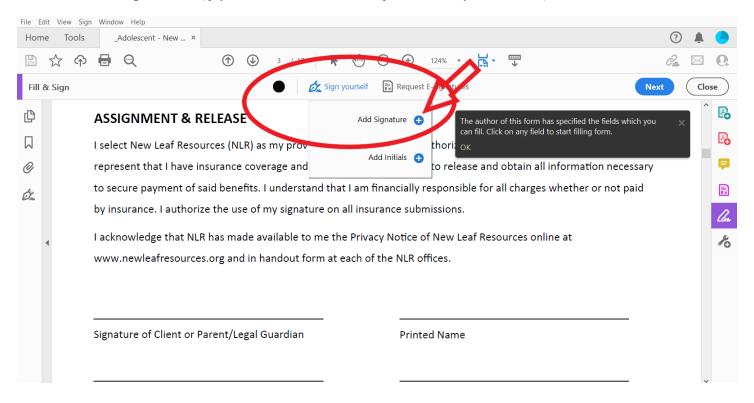

**5** – Select the **draw** option (*do not type in your signature*) and use your mouse or finger and make sure the 'save signature' box is checked.

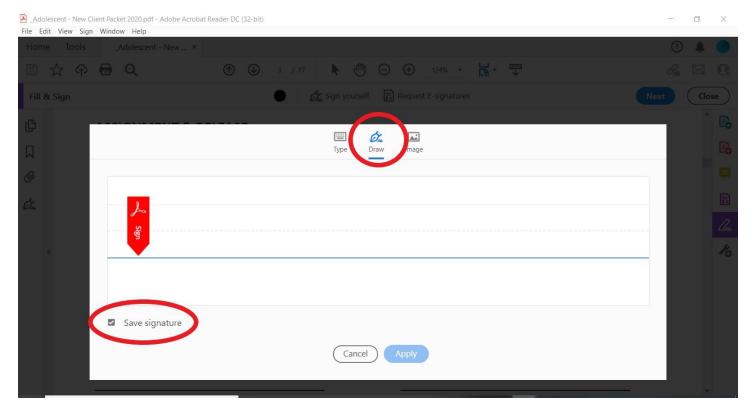

6 – After adding your signature, click 'apply'.

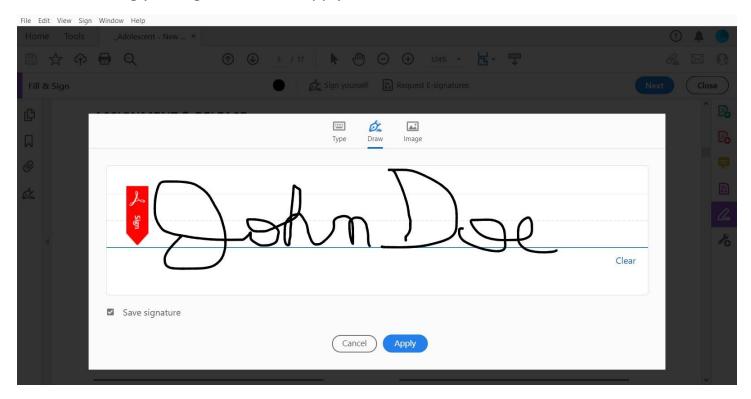

**7** – Place the signature on the requested line (*you can make it bigger*) and click your mouse to place it in the document, then click 'close'.

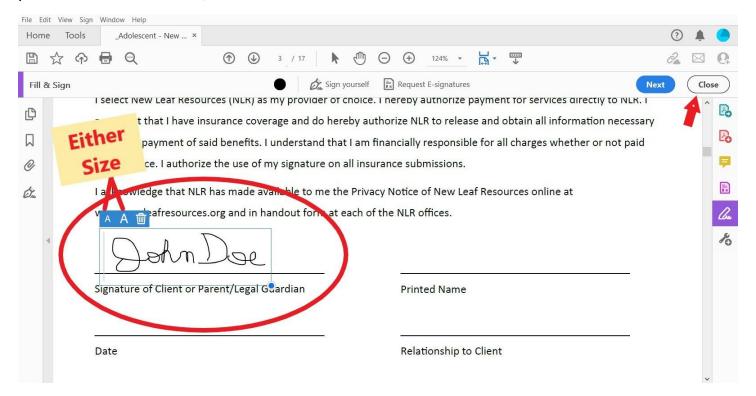

8 - Continue to type in the requested information in the remaining applicable fields.

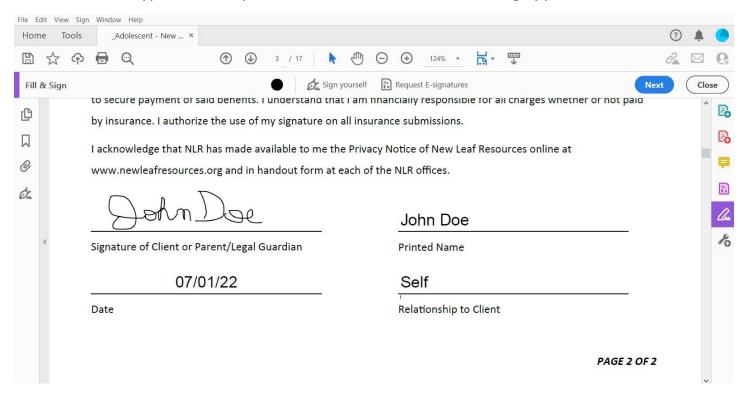

**8** – Place signature in all remaining fields that request your signature throughout the document by clicking the signature icon. Your signature is now saved and ready to be clicked.

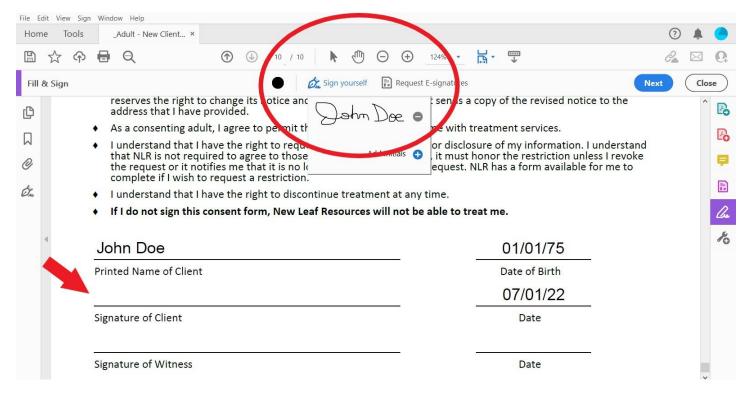

**9** – When the entire document is complete, save the document to a specified place on your computer or device under the filename: Lastname, Firstname. *If you are doing a telehealth session please save it on the device that you will use for your session*.

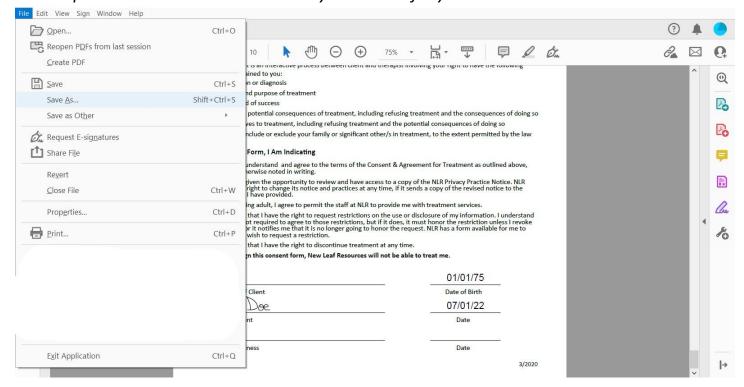

That's it! You're done! Great job!